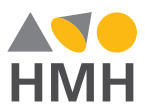

## New Mexico **Digital Walkthrough Guide**

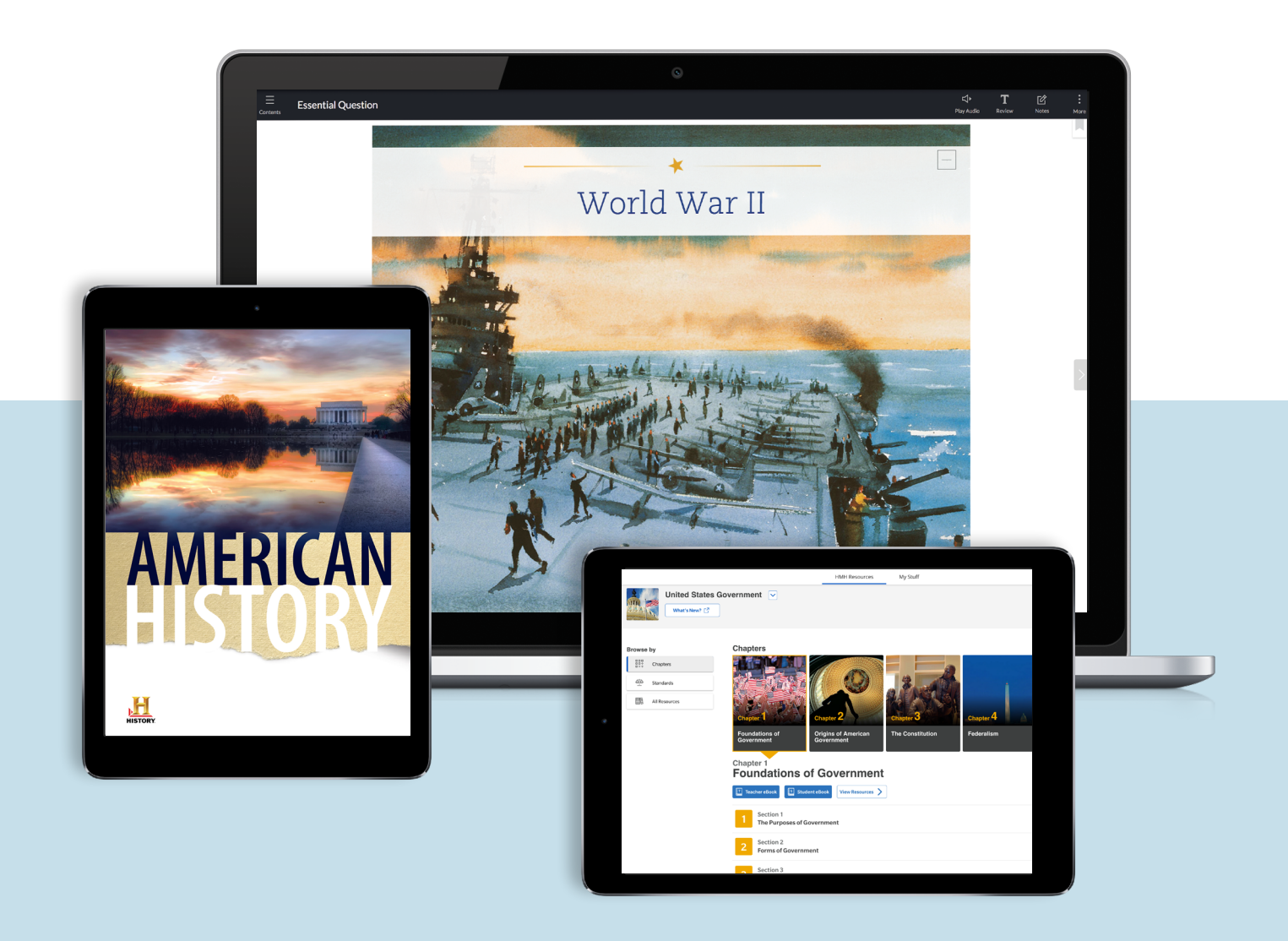

<span id="page-1-0"></span>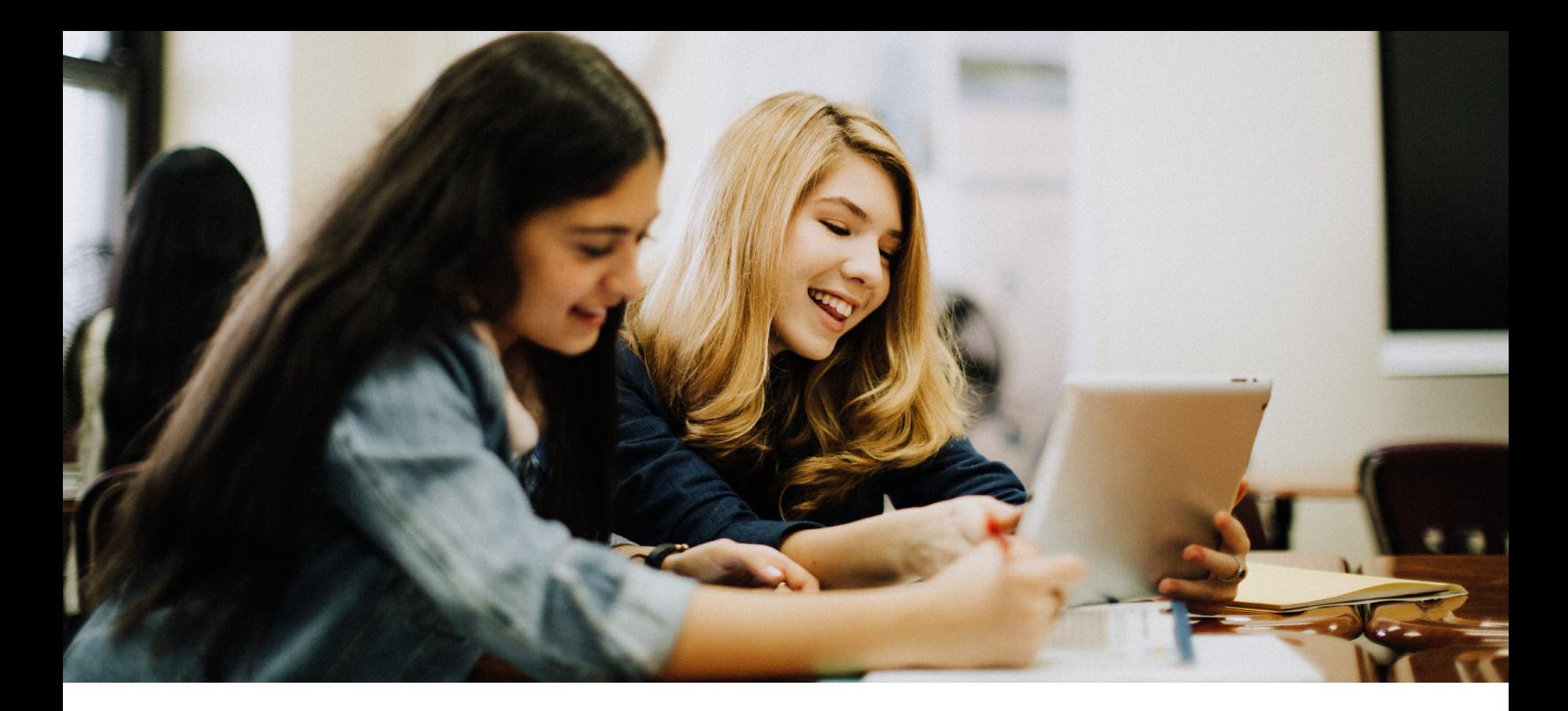

### **New Mexico Digital Walkthrough Guide**

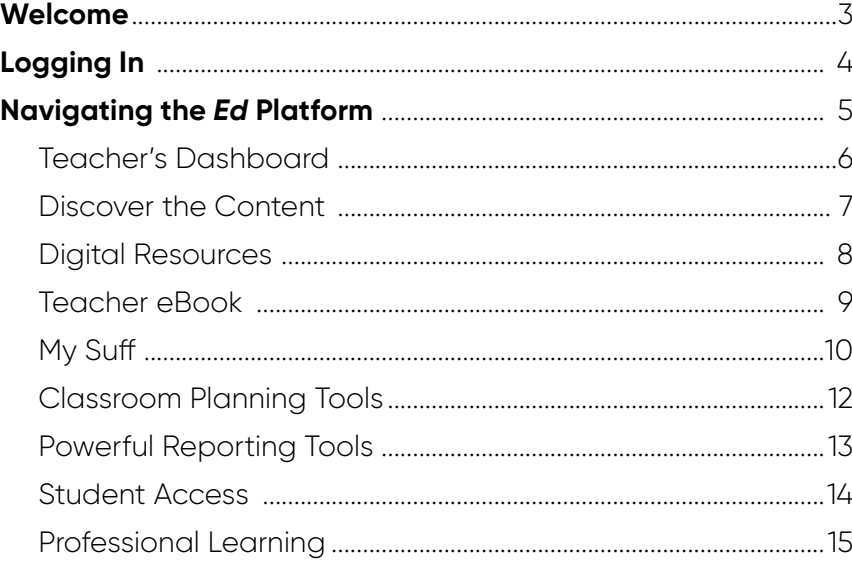

### <span id="page-2-0"></span>**Students uncover connections with** *HMH Social Studies***.**

Thank you for taking the time to review *HMH Social Studies*. This digital walkthrough guide was created to help you navigate *Ed***, the HMH**® **learning platform**.

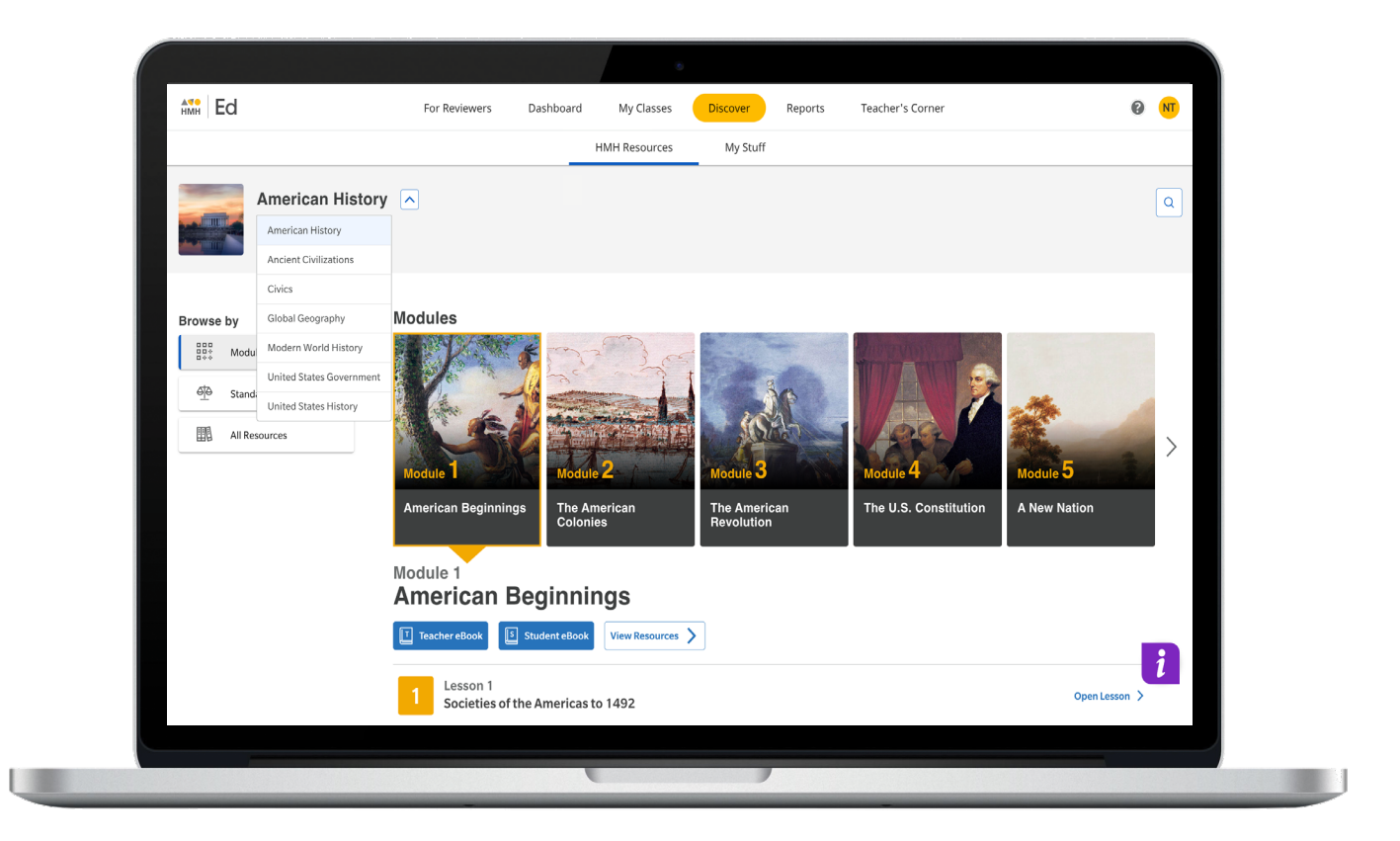

**AND HMH** 

Ed

*Ed* is an online learning platform that combines the best of technology, content, and instruction to personalize the teaching and learning experience for every teacher and student using *HMH Social Studies*. With *Ed*, teachers can easily plan lessons and group students to provide targeted and specific differentiation.

### <span id="page-3-0"></span>**Logging In to Your New Mexico Account**

We are excited to help you get started with *Ed* the online learning platform for *HMH Social Studies.*

### **Logging In:**

- **1**
- **Go to: <https://www.hmhco.com/ui/login/?connection=91008400>**

#### **2 Enter username and password**

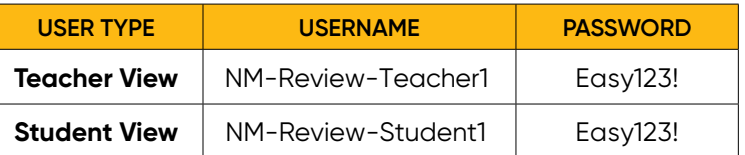

(Your username and password are case sensitive. Please enter carefully.)

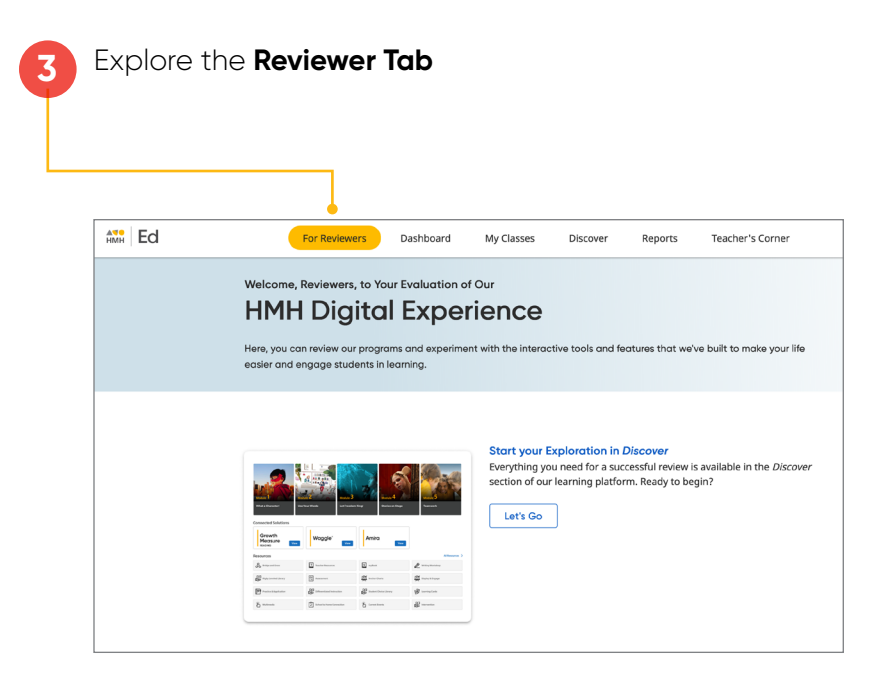

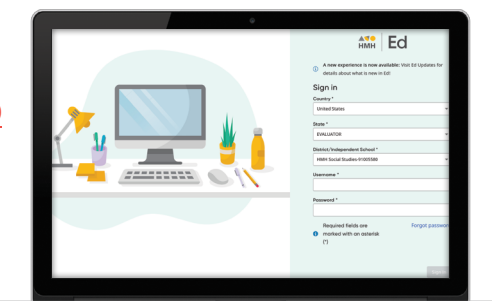

#### **Before you get started:**

- **•** For the best user experience, we recommend using the **Google Chrome**™ browser.
- **• Disable pop-up blockers** or **allow pop-ups** from this site in your browser software.
- **•** Please ensure your PDF settings are set to open PDFs in the browser and not to download

For technical support, contact **800.323.9239**

## <span id="page-4-0"></span>**Navigating the** *Ed* **Platform**

Your personalized Teacher Experience is organized into **five main sections**.

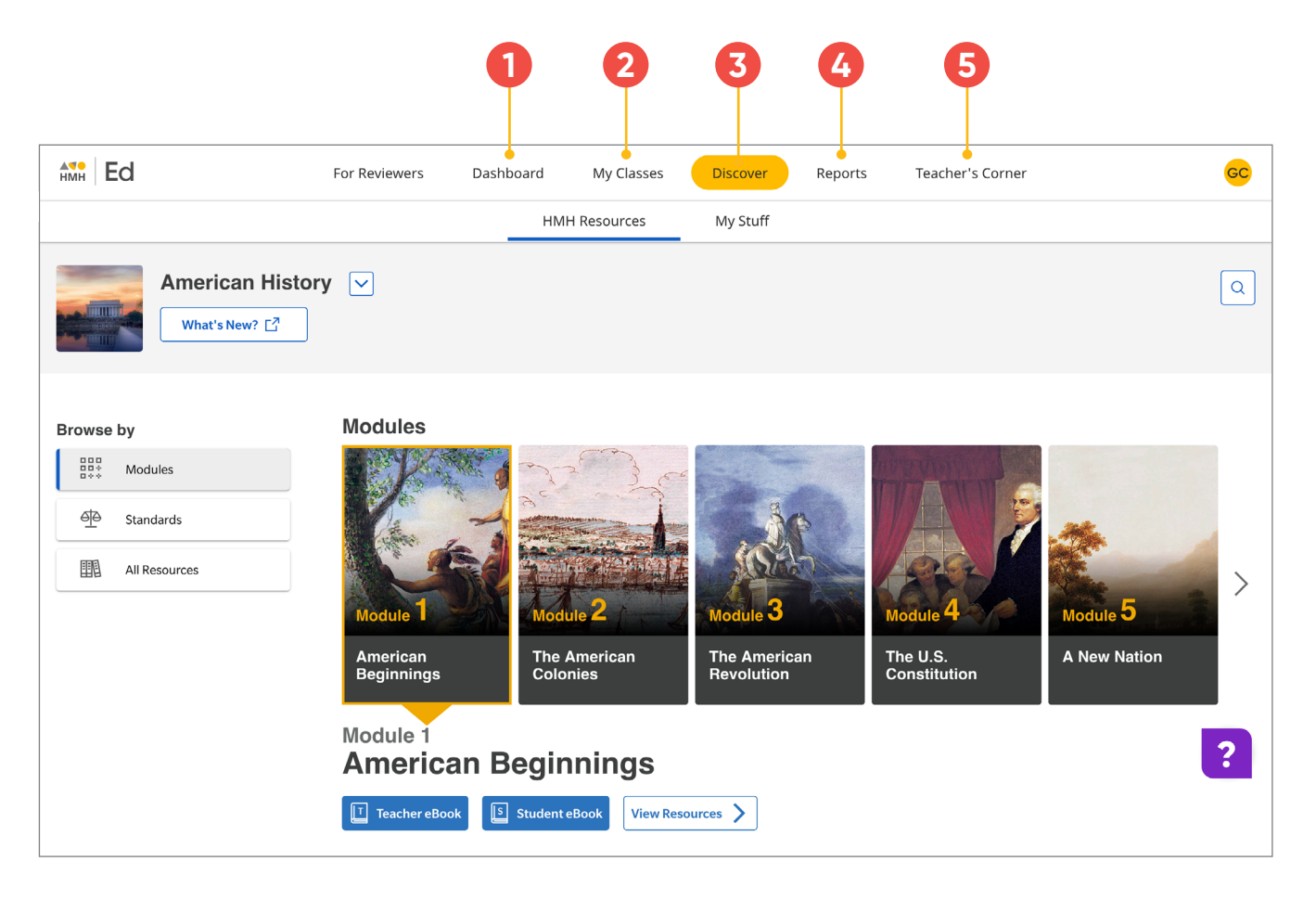

#### **1 Dashboard**

View timely announcements and an at-a-glance picture of the day's assignments and grading to-do list.

**2 My Classes** Carry out all tasks related to

a given class, such as review assignments, manage program settings for a class, and create student groups.

![](_page_4_Picture_8.jpeg)

#### **3 Discover**

Access all of your programs and create your own assessments, items, and plans.

![](_page_4_Picture_11.jpeg)

**4 Reports**

See student and class performance to measure progress and inform your instruction.

![](_page_4_Picture_14.jpeg)

#### **5 Teacher's Corner**

Access a treasure trove of bite-size videos, articles, and tools that apply directly to your teaching each day.

### <span id="page-5-0"></span>**Teacher's Dashboard**

At a glance, the Teacher's Dashboard shows the most important information and action items including assignment information and platform updates.

![](_page_5_Picture_44.jpeg)

#### **Assignments Overview**

The Assignments Overview provides a snapshot of assignments that are due today, need grading, or are overdue.

<span id="page-6-0"></span>![](_page_6_Picture_0.jpeg)

### **Discover the Content**

From the **Discover** tab you can access your Student and Teacher Editions, browse program resources and access online assessments.

![](_page_6_Picture_3.jpeg)

<span id="page-7-0"></span>![](_page_7_Picture_0.jpeg)

### **Digital Resources**

Designed for today's digital natives, *HMH Social Studies* offers teachers and students a robust but intuitive online experience. *HMH Social Studies*  resources\* are designed to ensure accessibility and achievement for all.

![](_page_7_Picture_155.jpeg)

for students to review and practice source analysis.

*\* Resources vary by program*

![](_page_7_Picture_6.jpeg)

<span id="page-8-0"></span>![](_page_8_Picture_0.jpeg)

### **Teacher eBook**

You'll find the same navigation icons and features in both the Teacher and Student Editions.

![](_page_8_Picture_3.jpeg)

<span id="page-9-0"></span>![](_page_9_Picture_0.jpeg)

### **My Stuff**

My Stuff allows teachers to create and customize their own lesson plans and assessments, including assessment items.

![](_page_9_Picture_3.jpeg)

![](_page_9_Picture_4.jpeg)

![](_page_10_Picture_0.jpeg)

### My Stuff **Continued**

![](_page_10_Picture_2.jpeg)

![](_page_10_Picture_76.jpeg)

<span id="page-11-0"></span>My Classes

### **Classroom Planning Tools**

From the **My Classes** tab, teachers can set up new classes, review assignments, create student groups, and launch their virtual classroom.

![](_page_11_Picture_3.jpeg)

<span id="page-12-0"></span>![](_page_12_Picture_0.jpeg)

### **Powerful Reporting Tools**

The **Assessment** and **Standards Report** provides overall class and individual student performance on all in-program assessments.

![](_page_12_Picture_3.jpeg)

### <span id="page-13-0"></span>**Student Access**

Under the **Assignments** and **Scores** tabs, students can access the status and due dates of their current assignments, as well as their scores on those they have completed.

![](_page_13_Picture_40.jpeg)

![](_page_13_Picture_41.jpeg)

## <span id="page-14-0"></span>**Professional Learning**

From the Teacher's Corner® tab, teachers have access to an ever-growing library of resources for HMH Social Studies and grade-level needs including tips from teachers.

![](_page_14_Picture_112.jpeg)

#### **Teacher's Corner**

provides support with an ever-growing library of professional learning resources from authentic classroom videos to tips from other teachers and our team of experienced coaches.

![](_page_14_Picture_6.jpeg)

![](_page_15_Picture_1.jpeg)

To explore your *HMH Social Studies* [New Mexico account, please visit](
https://www.hmhco.com/NMSSReview?utm_campaign=hmhss-2022&utm_medium=print&utm_source=digital&utm_content=hmhss_2022_nm_digital-walkthrough&utm_term=bc-preview-link&asset=collateral&subtype=brochure&s=) 

**[hmhco.com/NMSSReview](https://www.hmhco.com/NMSSReview?utm_campaign=hmhss-2022&utm_medium=print&utm_source=digital&utm_content=hmhss_2022_nm_digital-walkthrough&utm_term=bc-preview-link&asset=collateral&subtype=brochure&s=)**

Google, Google Chrome, and Google Classroom are trademarks or registered trademarks of Google LLC. STORY® and the "H" logo are trademarks of A&E Television Networks (AETN). All rights reserved., Teacher's<br>Corne®, Houghton

![](_page_15_Picture_5.jpeg)